# smoothwall

# **Smoothwall S14 Reporting Appliance**

# **Getting Started Guide**

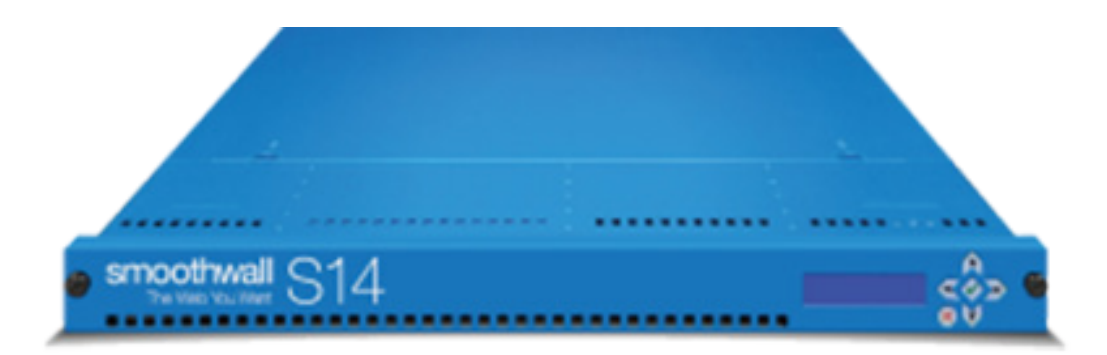

**For future reference:**

Serial number:

Date installed:

Smoothwall contact:

#### **Disclaimer**

Entire contents © 2001 – 2018 Smoothwall Ltd. All rights reserved.

Reproduction of this document in any form without prior permission is forbidden.

The information contained herein has been obtained from sources believed to be reliable. Smoothwall Ltd disclaims all warranties as to the accuracy, completeness or adequacy of such information. Smoothwall Ltd shall have no liability for errors, omissions or inadequacies in the information contained herein or for interpretation thereof. The reader assumes sole responsibility for the selection of these materials to achieve its intended results. The content herein is subject to change without notice.

All brands or product names used in this document are acknowledged.

#### **Contacting Smoothwall**

**Email:** info@smoothwall.com **Web:** www.smoothwall.com

Smoothwall Limited Avalon House 1 Savannah Way Leeds Valley Park Leeds. LS10 1AB United Kingdom

#### **UK USA and Canada All other countries**

Smoothwall Inc 8008 Corporate Center Drive Suite 410, Charlotte NC 28226-4489 USA

Smoothwall Limited Avalon House 1 Savannah Way Leeds Valley Park Leeds. LS10 1AB United Kingdom

**Tel:** 0870 1 999 500 **Tel:** 1 800 959 3760 **Tel:** +44 870 1 999 500 **Fax:** 0870 1 991 399 **Fax:** 1 888 899 9164 **Fax:** +44 870 1 991 399

# **Contents**

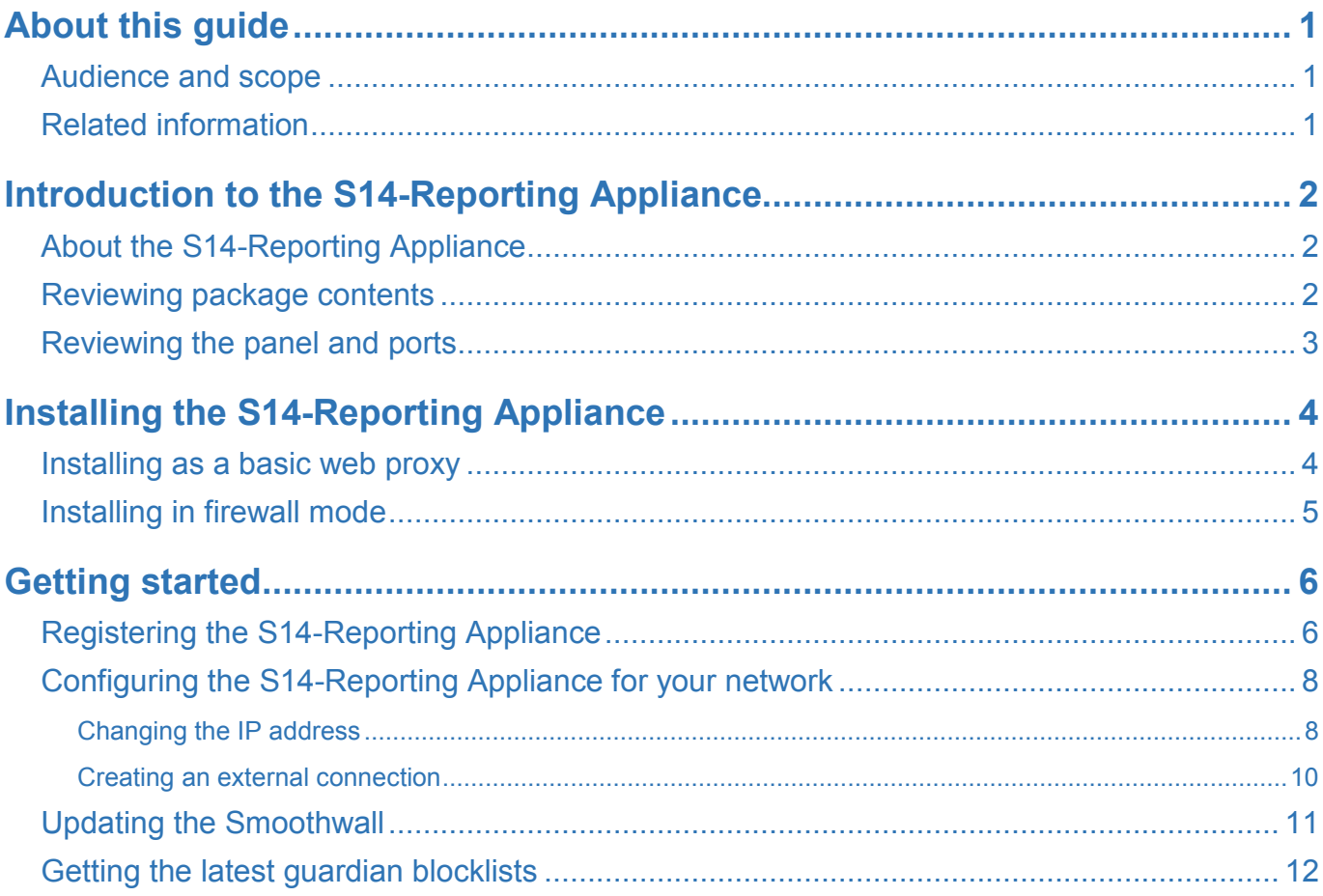

# <span id="page-3-0"></span>**About this guide**

This guide provides an introduction to the Smoothwall S14-Reporting Appliance, guiding you through the initial setup of your Smoothwall S14-Reporting Appliance.

### <span id="page-3-1"></span>**Audience and scope**

This guide is aimed at system administrators maintaining and deploying an S14-Reporting Appliance.

This guide assumes the following prerequisite knowledge:

- An overall understanding of the functionality of Secure Web Gateway or Unified Threat Management.
- An overall understanding of networking concepts.

**Note:** We strongly recommend that everyone working with Smoothwall products attend Smoothwall training. For information on our current training courses, contact your Smoothwall representative.

## <span id="page-3-2"></span>**Related information**

For additional information relating to your S14-Reporting Appliance see:

- [https://help.smoothwall.com](https://help.smoothwall.com/) containing the Smoothwall latest product documentation.
- [https://kb.smoothwall.net](https://kb.smoothwall.net/) enables you to troubleshoot problems and find articles you may find useful.

# <span id="page-4-0"></span>**Introduction to the S14-Reporting Appliance**

# <span id="page-4-1"></span>**About the S14-Reporting Appliance**

Smoothwall's S14-Reporting appliance is a variant of Smoothwall's largest device the S14. The S14R provides enhanced reporting storage, incorporating four 4TB SATA hard drives and RAID-10 providing improved disk performance and redundancy.

The S14R is ideal for use in datacenters, large scale deployment clusters and organizations with multiple sites. This appliance supports between 3000 and 7000 users.

The Smoothwall S14-Reporting Appliance come preinstalled with the Smoothwall and provides you with the hardware platform required to run either:

**Secure Web Gateway** delivering the features you need to provide a security online experience for all types of users. Smoothwall's web content filtering analyzes actual page content to make an intelligent filtering decision.

#### **OR**

**Unified Threat Management** delivering all the features of the Secure Web Gateway paired with a next generation firewall to give you total protection.

For the latest Smoothwall product documentation, refer to [http://help.smoothwall.com](http://help.smoothwall.com/)

### <span id="page-4-2"></span>**Reviewing package contents**

Your S14-Reporting package contains the items needed to initially set up an S14-Reporting Appliance.

Verify that you have the following components:

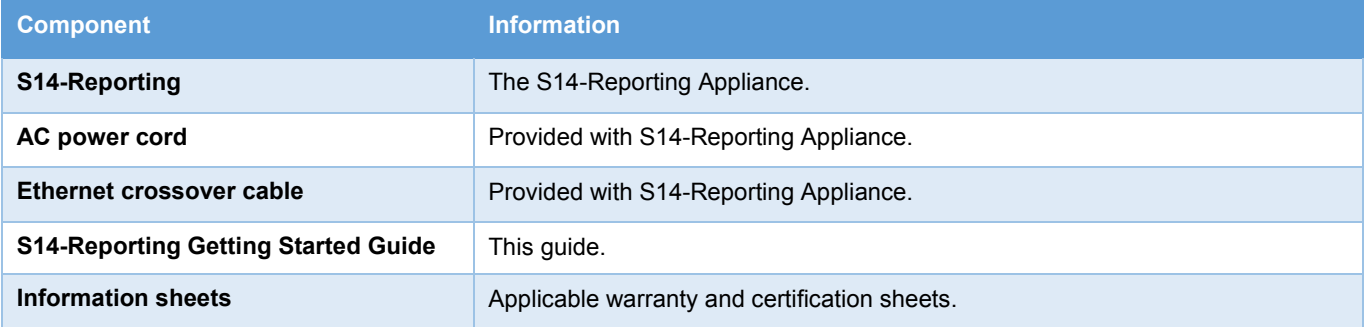

# <span id="page-5-0"></span>**Reviewing the panel and ports**

The image below provides an overview of the S14-Reporting Appliance's ports, buttons and screen:

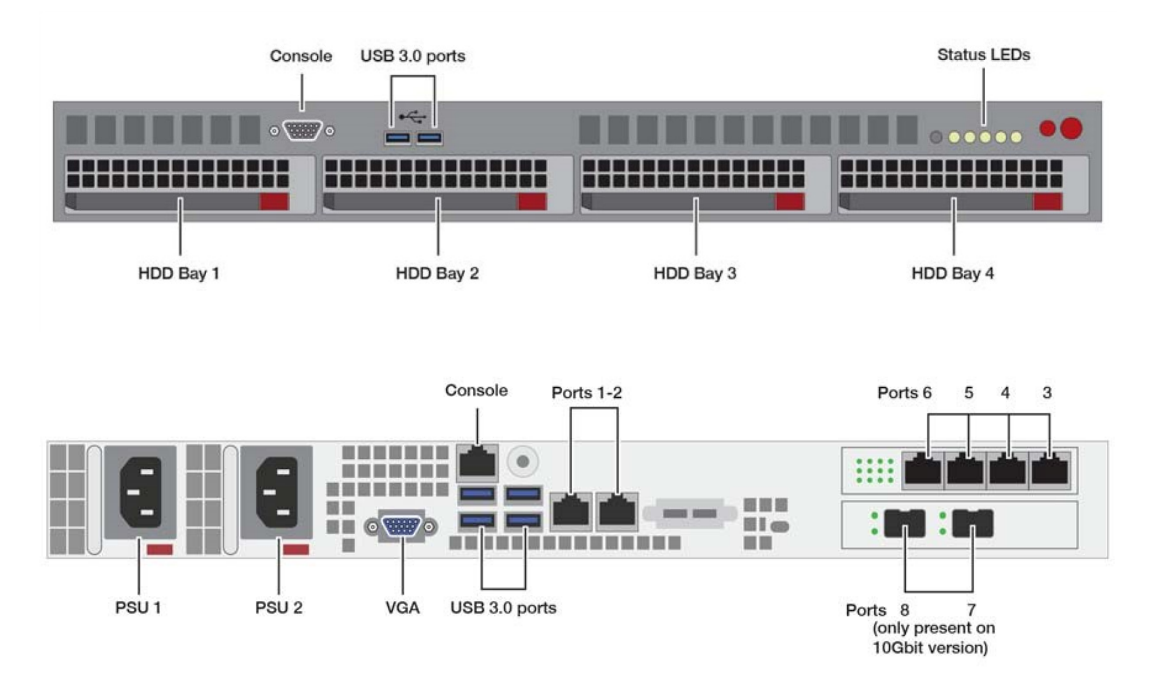

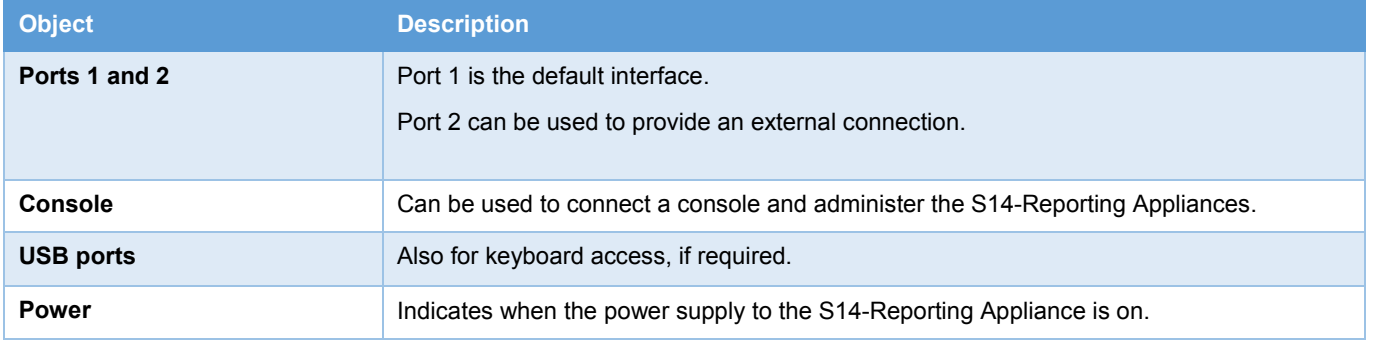

# <span id="page-6-0"></span>**Installing the S14-Reporting Appliance**

This section describes the steps needed to install the S14-Reporting Appliance in a number of scenarios, including:

- **Installing as a basic web proxy** on page 4
- <span id="page-6-1"></span>• **Installing in firewall mode** on page 5

## **Installing as a basic web proxy**

This is the simplest scenario. The S14-Reporting Appliance is deployed using only one interface plugged into the network. Typically, this is used in a Secure Web Gateway installation.

**To configure a basic installation, do the following:**

- 1. Place the appliance in a stable and secure location.
- 2. Connect an Ethernet cable from port 1 to your network; the other ports are not used:

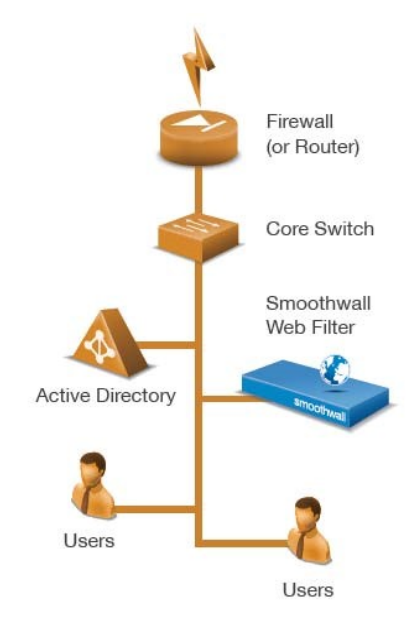

3. Using the supplied AC power cord, connect the appliance to the power supply.

The appliance boots.

**Note:** On initial start-up your S14-Reporting Appliance will perform a series of system configuration tasks. Please be patient while your S14-Reporting Appliance completes this initial start-up procedure.

If the appliance does not power on and boot automatically, hold down the  $\blacktriangledown$  key on the keypad for one second.

For details on how to register your appliance, see **Getting started** on page 6.

# <span id="page-7-0"></span>**Installing in firewall mode**

This section describes how to install the appliance as a firewall. Typically, this is used in a Unified Threat Management installation.

#### **To install the appliance as a firewall, do the following:**

- 1. Place the appliance in a stable and secure location.
- 2. Connect an Ethernet cable from your network switch to port 1 of the appliance.
- 3. Connect an Ethernet cable from a port on the appliance to an external network, or internet connected router or firewall.

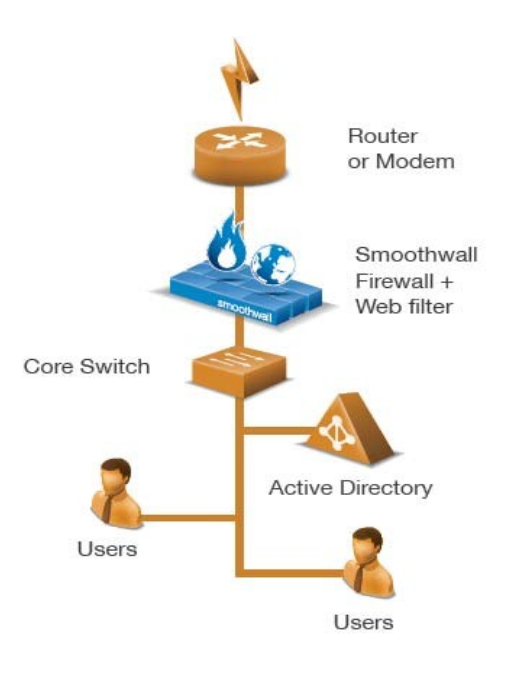

4. Using the AC power cord, connect the appliance to the power supply.

#### The appliance boots.

**Note:** On initial start-up your S14-Reporting Appliance will perform a series of system configuration tasks. Please be patient while your S14-Reporting Appliance completes this initial start-up procedure.

If the appliance does not power on and boot automatically, hold down the  $\blacktriangledown$  key on the keypad for one second.

For details on how to register your appliance, see **Getting started** on page 6.

# <span id="page-8-0"></span>**Getting started**

This section describes the initial setup of the S14-Reporting Appliance, including:

- **Registering the S14-Reporting Appliance** on page 6
- **Configuring the S14-Reporting Appliance for your network** on page 8
- **Updating the Smoothwall** on page 11
- <span id="page-8-1"></span>• **Getting the latest guardian blocklists** on page 12

## **Registering the S14-Reporting Appliance**

You must register the S14-Reporting Appliance before you can use it.

Note: The appliance comes with pre-assigned internal IP addresses to allow access for the initial configuration, after which you must change them. For more information, see **Changing the IP address** on page 8.

#### **To register the appliance, do the following:**

1. From a computer on the same subnet as the Smoothwall System, start a web browser and connect to Smoothwall System via HTTPS, using the following URL:

https://192.168.110.1:441/

or via HTTP, using the following URL:

http://192.168.110.1:81/

If the computer is not in the same subnet, you can add an alias or second IP to your computer's network card, for example: 192.168.110.2 subnet mask 255.255.255.0.

If your appliance is used in a Secure Web Gateway installation, and you need to specify a gateway, use one appropriate to your network.

- 2. Accept the appliance's security certificate and when the Login page opens, enter the following credentials:
	- **Username** Enter admin. This is the default account used to administer the Smoothwall System.
	- **Password** Enter smoothwall. This is the default password for the admin username.
- 3. Click **Login**.
- 4. When prompted, enter the following information:
	- **Serial number** The software license key provided by your Smoothwall representative. The serial number determines whether the appliance is configured as Secure Web Gateway or as Unified Threat Management. **Name** Your organization's contact person in matters relating to the appliance. **Organization** The name of your organization. **Department** The department within your organization that has ownership of the appliance. **Locality or town** The town, or location, in which your organization is located. **State** The state in which your organization is located.
	- **Country** The country in which your organization is located.
	- **Email** Email address of your organizations appliance contact.
- 5. Click **Save**. Review the information you have supplied.

#### 6. Click **Confirm**.

The appliance reboots and configures its initial settings. This can take up to five minutes to complete.

Once the appliance has rebooted, the browser will refresh back to the login prompt.

- 7. Re-enter the default username and password.
- 8. Click **Login**.
- 9. When prompted, enter the following information:
	- **Timezone** From the Timezone drop-down list, select your timezone.
	- **Admin password** Enter your new system administrator password, re-entering the new admin password in the **Again** field to confirm consistent password entry.
	- **Root password** Enter your new system root password, re-entering the new root password in the **Again** field to confirm consistent password entry.
	- **Initial web filter**  Select one of the following web filter policies:
	- **policy setup**

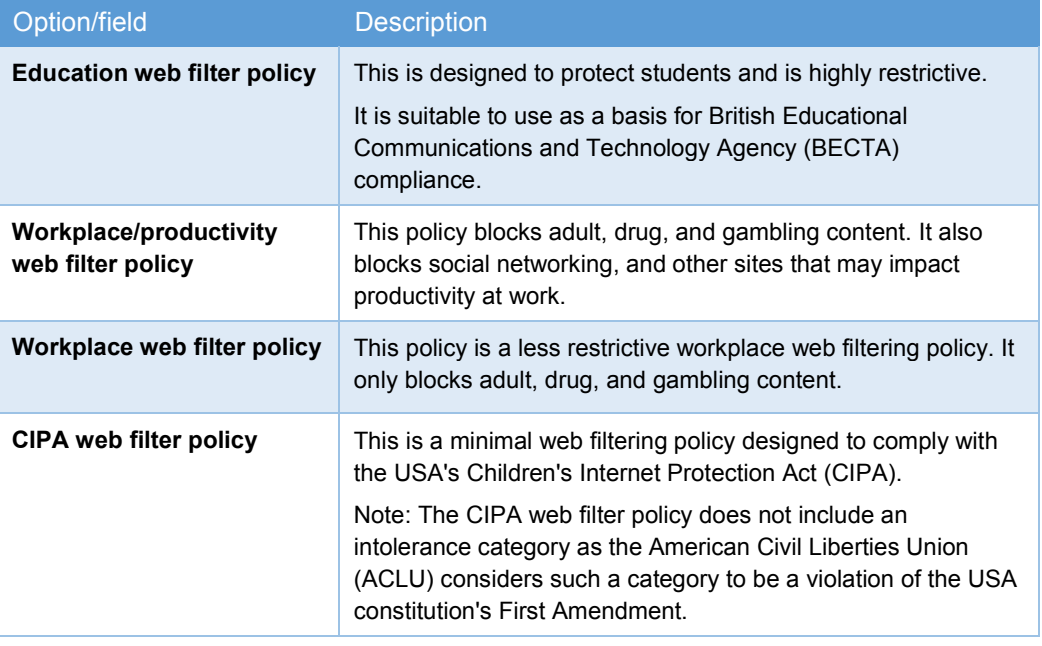

#### 10. Click **Save**.

The appliance applies your selection and displays the Dashboard which is its default home page containing external connectivity controls and a number of reports. The browser will refresh back to the login prompt.

11. Enter your new login credentials and click **Login**.

**Note:** The S14-Reporting Appliance displays a warning message stating it is unable to register. This warning remains up to 5 minutes after the appliance has an IP address and correct DNS assigned, and has successfully connected to the Internet.

## <span id="page-10-0"></span>**Configuring the S14-Reporting Appliance for your network**

To use the S14-Reporting Appliance on your network, you must do the following:

- **Changing the IP address** on page 8
- **Creating an external connection** on page 10

#### <span id="page-10-1"></span>**Changing the IP address**

The S14-Reporting Appliances have pre-assigned internal IP addresses. You must change them to make the appliance accessible on your network.

**Tip:** The safest method is to add an additional IP address to the interface, then delete the preassigned address. This way, should the wrong IP address be configured, you can still access the administration user interface to correct it.

**To change the IP address, do the following:**

- 1. Browse to **Network > Configuration > Interfaces**.
- 2. Click the **IP addresses** link for the relevant interface to display the **Attached addresses** table.
- 3. Click **Add new IP address**.
- 4. Complete the following:
	- **Status** New IP addresses are enabled by default.
	- **Type** Choose whether this IP address is assigned a static IP address (**Static IPv4**), or an IP address assigned via DHCP (**DHCP IPv4**).

Depending the type of IP address, additional parameters may require configuration:

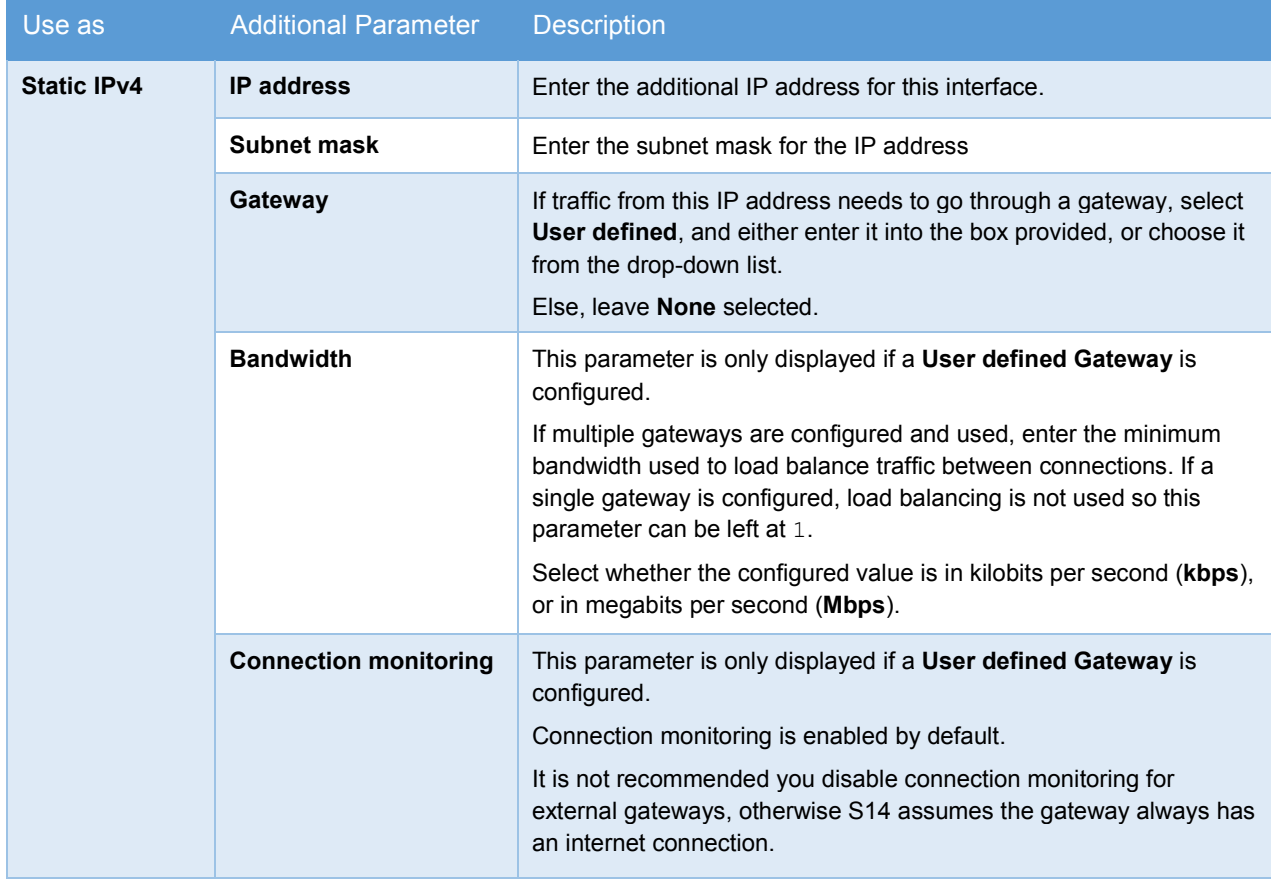

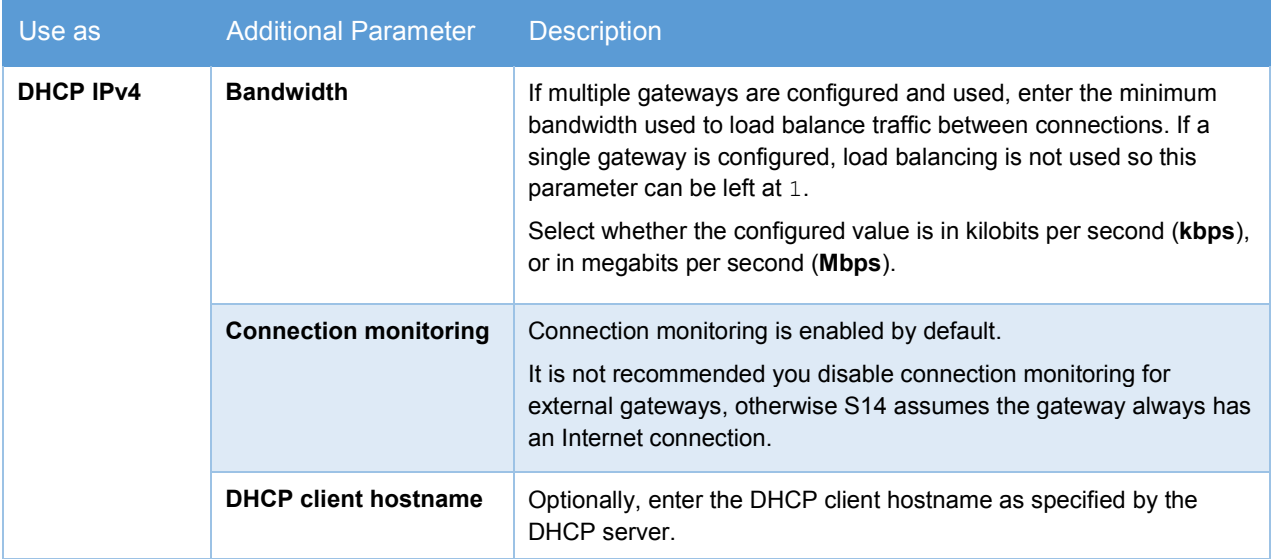

• **Comment** — If require, enter any information relating to this IP address.

If comments have been added, the **Show comments** button is displayed on the **Attached addresses** table. Clicking this displays comments added for the IP address.

5. Click **Add**.

The appliance applies the new IP address to the interface.

- 6. Log out of the administration user interface, and browse to the new IP address, via HTTPS using port 441 or HTTP using port 81.
- 7. Browse to **Network > Configuration > Interfaces**.
- 8. Click the **VIP addresses** link for the relevant interface to display the **Attached addresses** table.
- 9. Locate and select the pre-assigned IP address.
- 10. Click **Delete**.
- 11. Browse to **Network > Configuration > DNS**.
- 12. From the Global panel, select System internal DNS server.
- 13. Click Save changes.
- 14. From the **DNS forwarders** panel, click **Add new DNS forwarders** to configure the DNS servers for the DNS proxy service to use when resolving requests as follows:

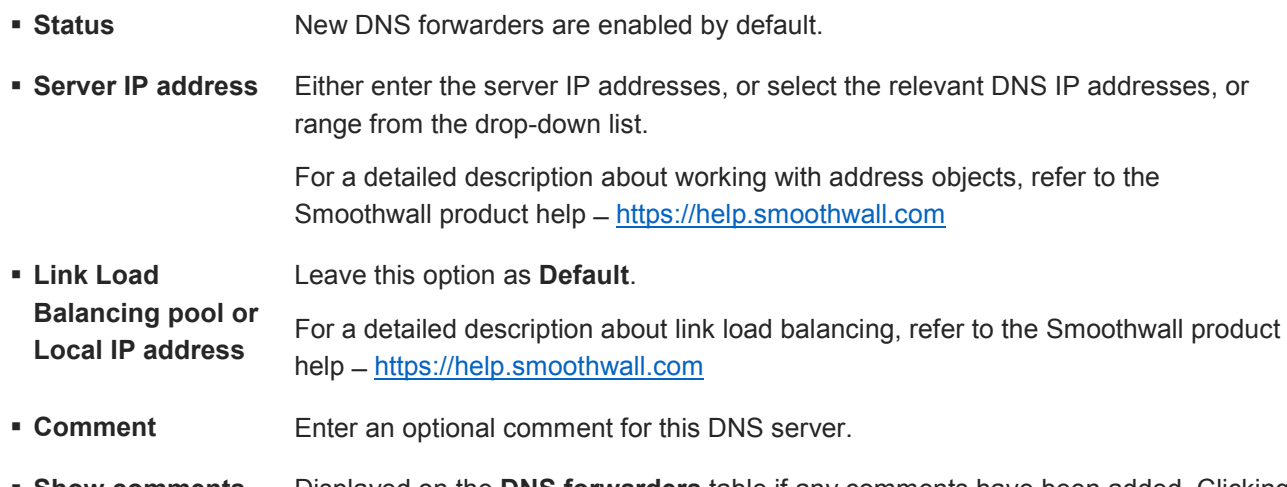

 **Show comments** Displayed on the **DNS forwarders** table if any comments have been added. Clicking this displays the comments added for the server IP address.

15. Click **Add**.

- 16. Browse to the **Web proxy > Web proxy > Settings**.
- 17. Click **Save and Restart** to apply the changes to the web proxy.

#### <span id="page-12-0"></span>**Creating an external connection**

#### **If your Smoothwall system is to provide access to the Internet, you must configure the connection details as follows:**

- **Note:** The following instructions are for external connections made through a NIC (Network Interface Card) interface. You can also configure an external connection to use a PPPoE connection. For a detailed description of how to configure a PPPoE connection, refer to the Smoothwall product help – [https://help.smoothwall.com.](https://help.smoothwall.com/)
- 1. Browse to **Network > Configuration > Interfaces**.
- 2. Select the relevant interface, and click **Edit**.
- 3. Complete the following:
	- **Name** Enter a meaningful name for this connection.
	- **Use as** Select **External**.
	- **Spoof MAC** If MAC address spoofing is required, enter the new MAC address here.
	- **MTU** If required, you can set the Maximum Transmission Unit (MTU) size, in bytes, for this connection.
	- **Comment** Enter an optional comment for this external interface.

If any comments are added, a **Show comments** button is displayed allowing interface comments to be reviewed.

4. Click **Save changes**.

You must assign the IP address, and gateway if provided, as advised by your ISP. This can either be a static IP address or one assigned dynamically.

- 5. Click the **IP addresses** link for the external interface to display the **Attached addresses** table.
- 6. Click **Add new IP address**.
- 7. Complete the following:
	- **Status** New IP addresses are enabled by default.
	- **Type** Choose whether this IP address is assigned a static IP address (**Static IPv4**), or an IP address assigned via DHCP (**DHCP IPv4**).

Depending the type of IP address, additional parameters may require configuration:

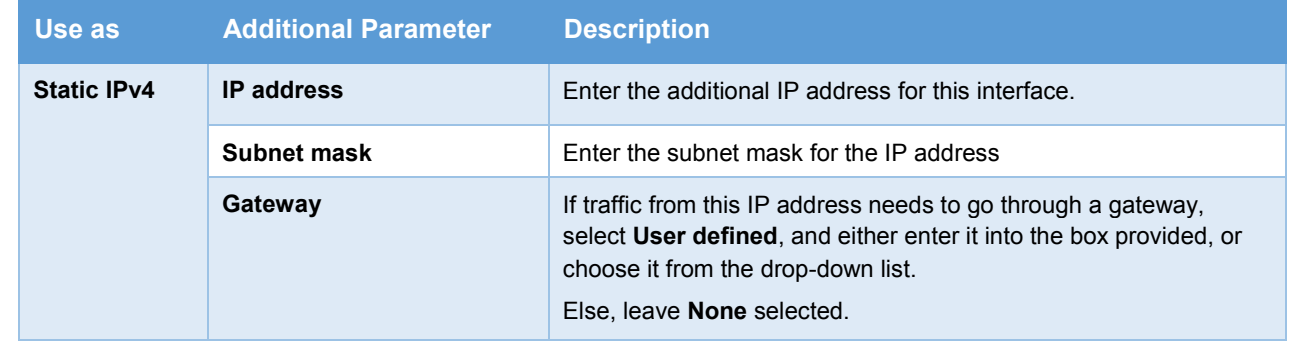

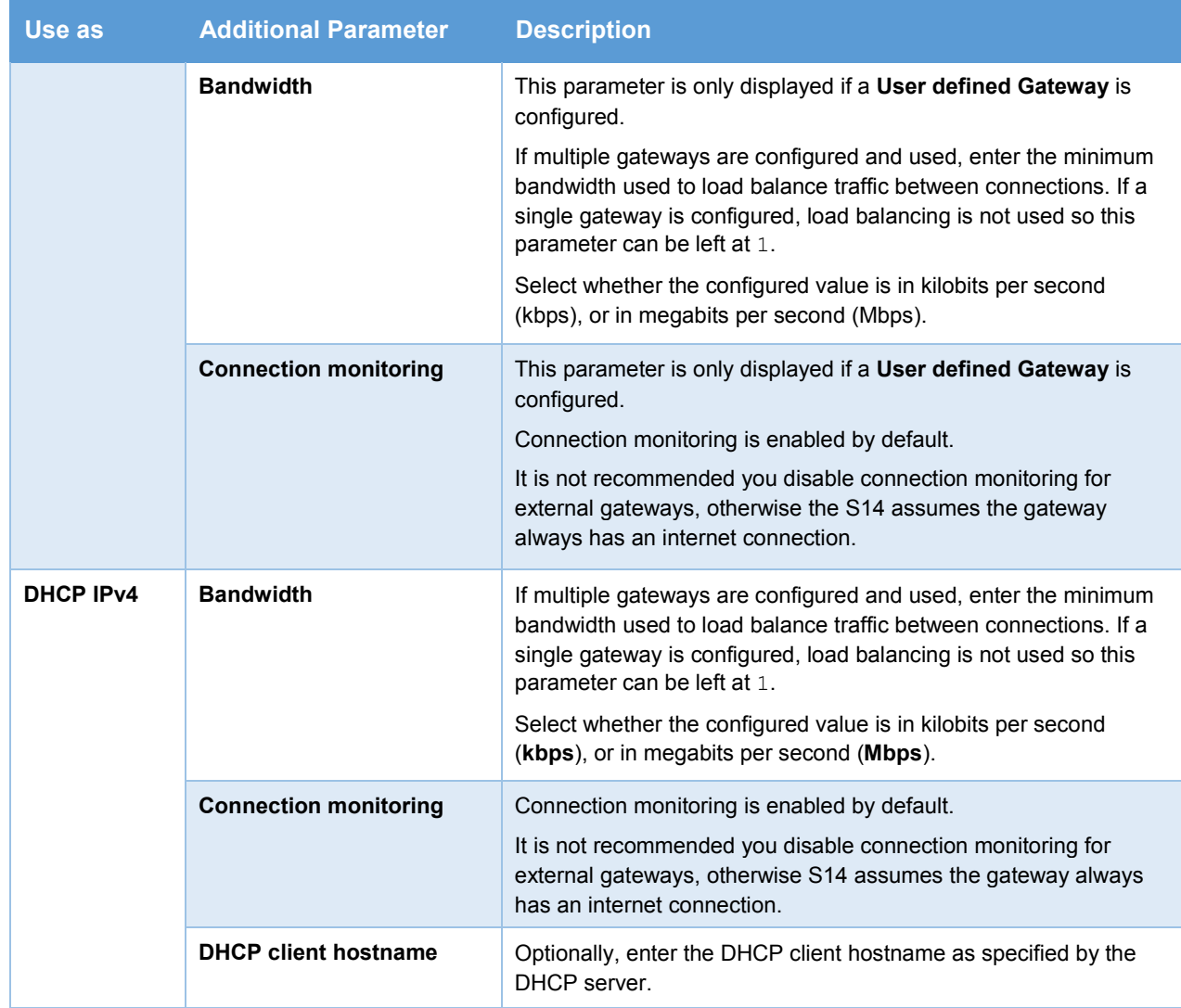

• **Comment** — Enter an optional comment for this IP address.

If comments have been added, the **Show comments** button is displayed on the **Attached addresses** table. Clicking this displays comments added for the IP address.

8. Click **Add**. The appliance applies the new IP address to the interface.

## <span id="page-13-0"></span>**Updating the Smoothwall**

You must ensure the S14-Reporting Appliance has the latest Smoothwall software release and update:

- Releases provide new features and product improvements.
- Updates provide bug fixes and enhancements to address potential security threats.

The Smoothwall must be connected to the Internet in order to discover, download and install system updates. Smoothwall's support systems are directly integrated with the Smoothwall's update procedure.

#### **To check for and install releases and updates, do the following:**

- 1. Browse to **System > Maintenance > Updates and releases**.
- 2. In the **Update: fix and patch your installed release** section, click **Check for updates**.
	- If an update exists it will be listed under **Available updates**.
	- If a new release exists it will be listed under the **Available releases**, in the **Releases: new functionality and major upgrades** section.
- 3. If you want to:

#### • **Review Update/Release details:**

- a. Click **Details**. Review details of the current update including any previous release updates.
- b. Click **OK** to close the Update information dialog.
- **Install the Smoothwall Update/ Release:**
	- a. Click **Install**. Details of the update, including details of any previous release updates are displayed.
	- b. Click **Install and reboot**.
- **Schedule the Smoothwall Update/ Release install at a later time:**
	- a. Click **Schedule**.
	- b. Select the preferred update implementation time.
	- c. Click **Apply**.

Note: The scheduled update process will automatically reboot the system following the scheduled install.

For a detailed description of further configuration needed for your Smoothwall system, refer to the Smoothwall product help ̶ [https://help.smoothwall.com.](https://help.smoothwall.net/)

## <span id="page-14-0"></span>**Getting the latest guardian blocklists**

Guardian blocklists are groups of settings, which are updated on a regular basis by Smoothwall, to maintain the Smoothwall System's list of undesirable, inappropriate or objectionable content.

#### **To update Guardian blocklists, do the following:**

- 1. Browse to **System > Maintenance > Licenses**.
- 2. Within the Blocklist subscriptions panel, click **Update**.

The Smoothwall System downloads and installs the latest blocklist.

**Note:** After this initial blocklist download, the Smoothwall System automatically checks for and downloads updated blocklists daily.

# smoothwall